## Instructional Resource

## Viewing Allowed Site URLs During Exam

If your professor has permitted you to visit additional sites such as a whiteboard during the exam, you can find a list of those within the exam window.

- 1. Access your exam.
- 2. Go through all of the required features (e.g. student photo, student ID, etc.).
- 3. Once you're in the exam, look for the blue bar at the bottom. It is named Exam in Progress.
- 4. Click **Exam Guidelines & Allowed Websites**.

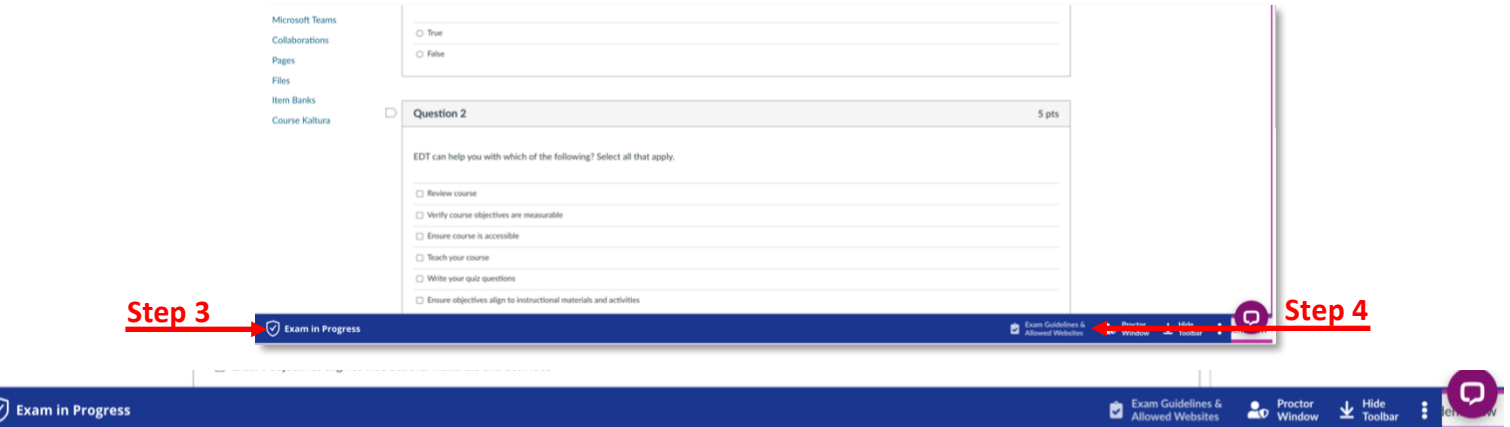

- 5. A window will appear on the right-hand side with a list of allowed URLs.
- 6. Click the desired link.

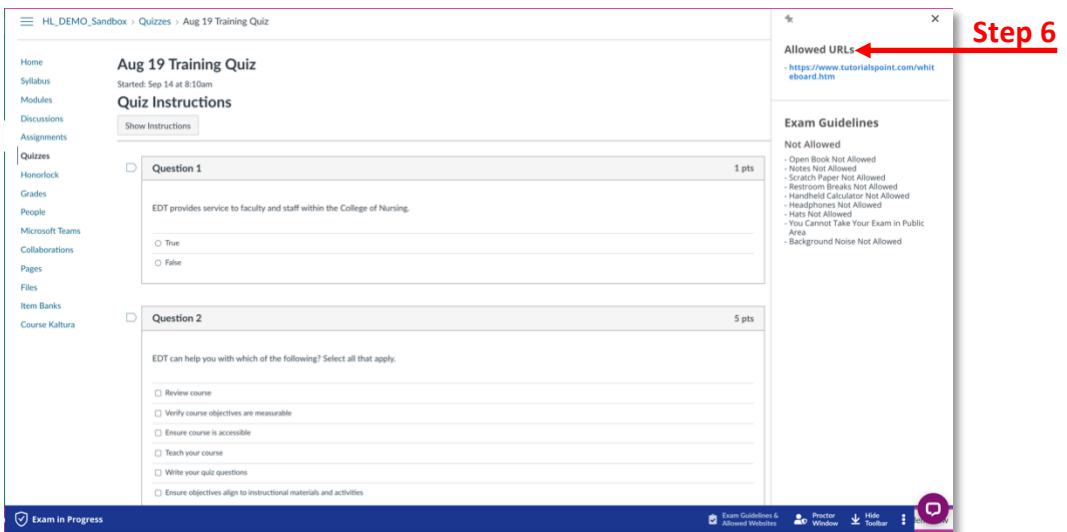

*Inspiring Innovation and Excellence in Education [Contact EDT by submitting a request](https://forms.monday.com/forms/5aa05b812dd4eeb61e5cdd093b95f859?r=use1)*

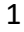